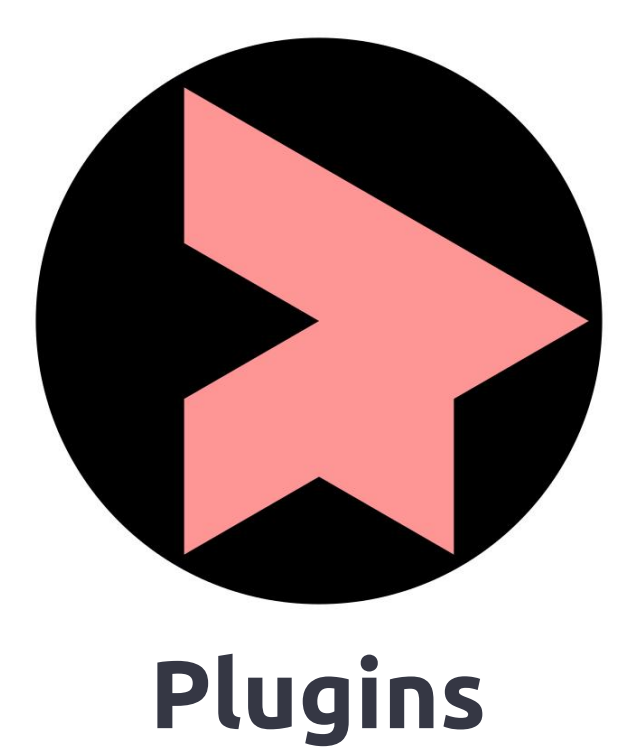

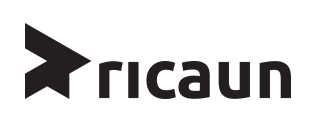

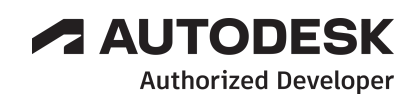

## **DOWNLOAD PLUGINS**

Os plugins podem ser baixados diretamente pelo site [ricaun.com](https://ricaun.com) ou pelos links.

EasyConduit - <https://ricaun.com/downloads/EasyConduit/>

WireInConduit - <https://ricaun.com/downloads/WireInConduit/>

ConduitMaterial - <https://ricaun.com/downloads/ConduitMaterial/>

AppLoader - <https://ricaun.com/downloads/AppLoader/>

CircuitName - <https://ricaun.com/downloads/CircuitName/>

ElectricalUtils - <https://ricaun.com/downloads/ElectricalUtils/>

Figura - Plugins para download no site [ricaun.com](https://ricaun.com)

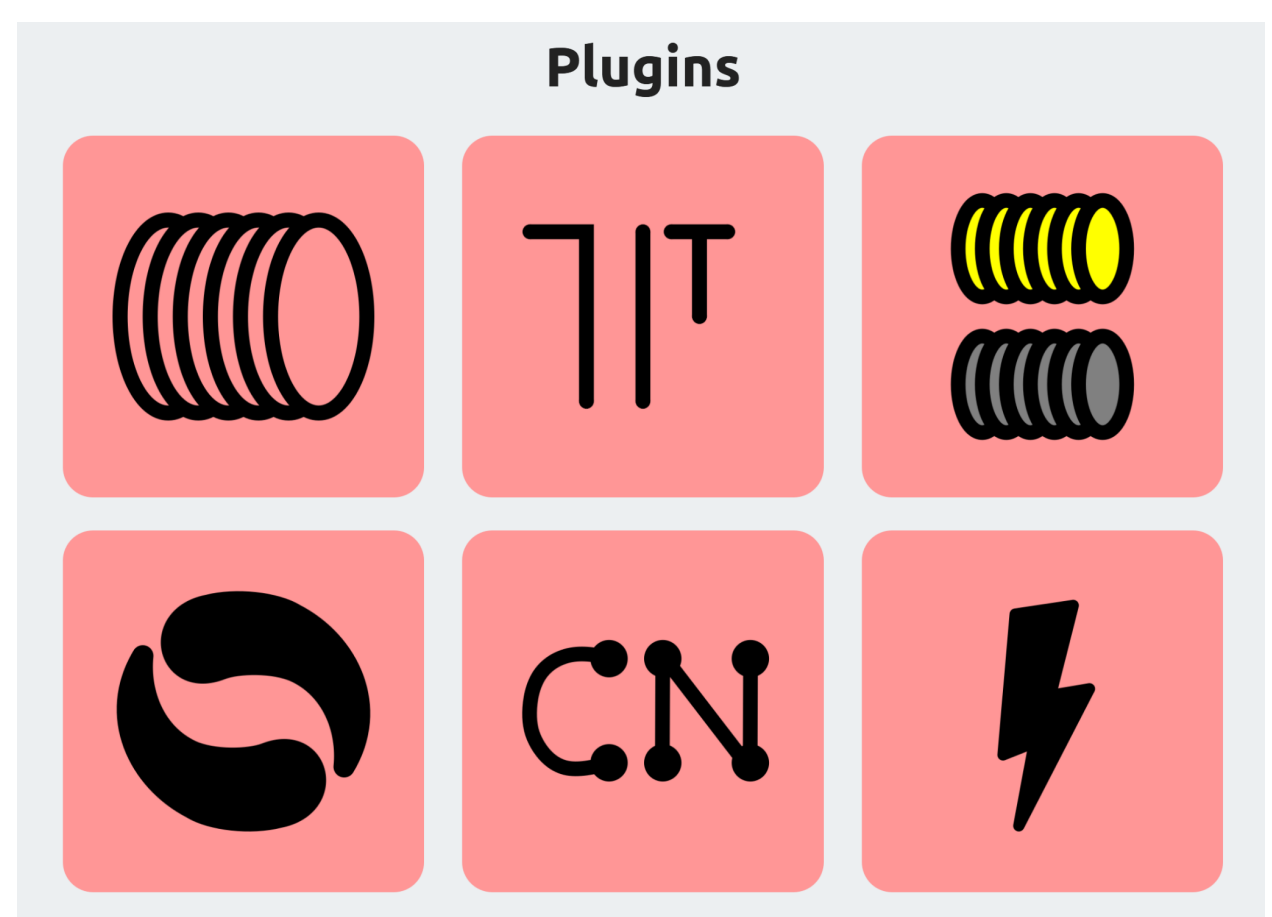

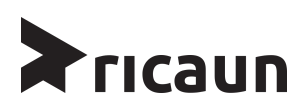

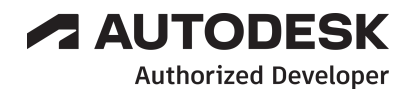

# **AUTODESK ACCOUNT**

O plugin utiliza a conta da Autodesk para identificar o usuário, sendo necessário fazer o login para poder utilizar o plugin.

#### LOGIN AUTODESK ACCOUNT NO REVIT

Para fazer o login na Autodesck Account o usuário deve acessar o ícone "Efetuar login" (1), no menu suspenso, clicar na opção "Entrar na Autodesck Account" (2), em seguida no menu que será aberto inserir o e-mail e senha (3). Por fim, você estará logado no produto Autodesck (4), conforme Figura 1.

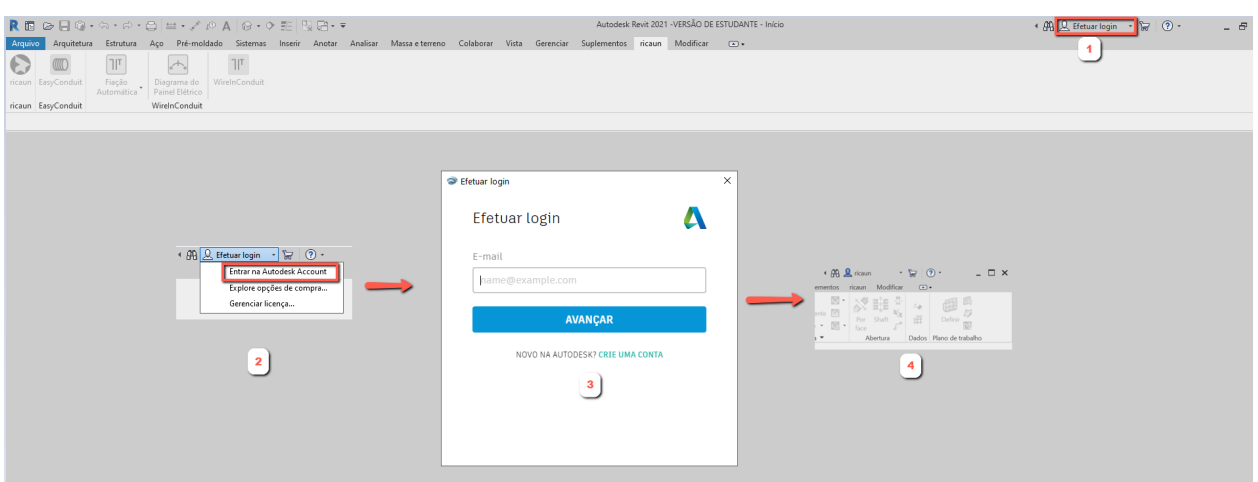

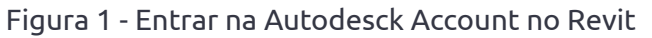

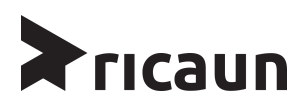

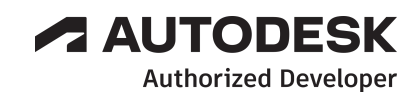

# **LICENÇA DO PLUGIN**

Para ativação do plugin o usuário deve seguir os passos a seguir.

#### LICENÇA PARA O PLUGIN

Para aquisição de uma licença vitalicia do plugins deve-se fazer a compra pelo site: ricaun.com

Após a confirmação da compra, será enviado, por e-mail, um número da licença para a ativação do plugin WireInConduit, conforme Figura 2.

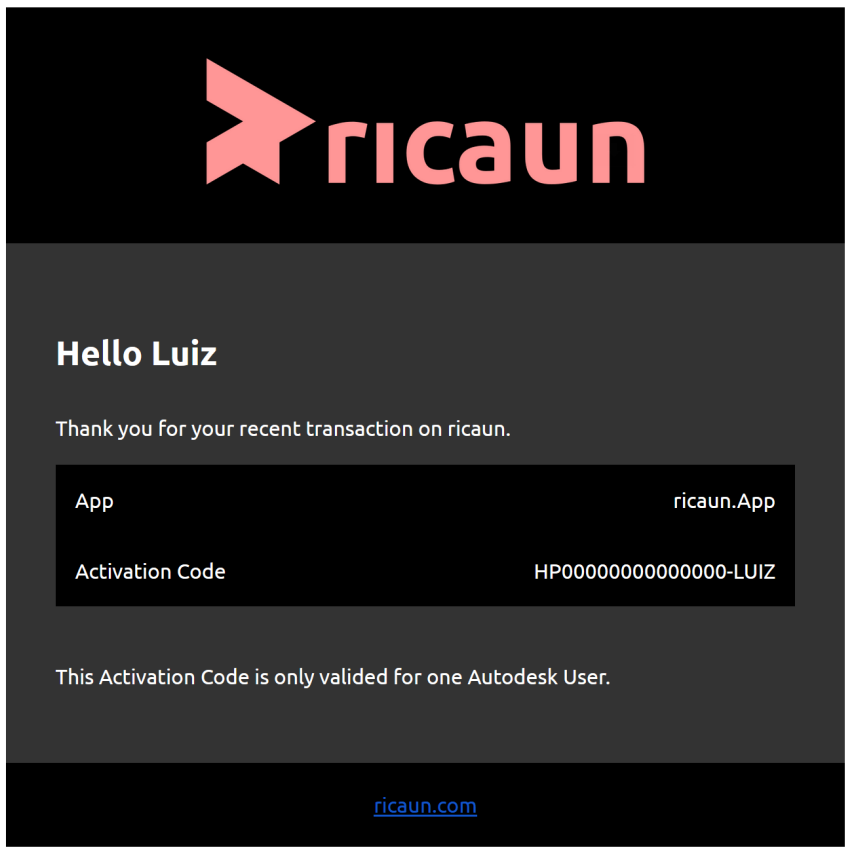

Figura 2 - E-mail do código de Ativação

O e-mail cadastrado no site da ricaun não precisa ser idêntico ao e-mail utilizado para login nos produtos Autodesk. Certifique-se de cadastrar um e-mail na qual possui livre acesso.

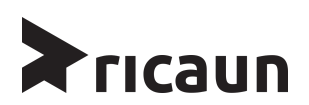

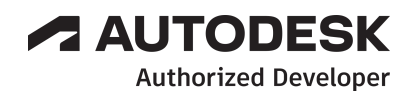

## **ATIVANDO O PLUGIN**

Após receber o código de ativação por e-mail, copie o código e cole no campo da janela de diálogo, dentro do Revit, conforme Figura 3.

Esta licença fica associada ao seu usuário da Autodesk.

Figura 3 - E-mail e janela Ativação do plugin

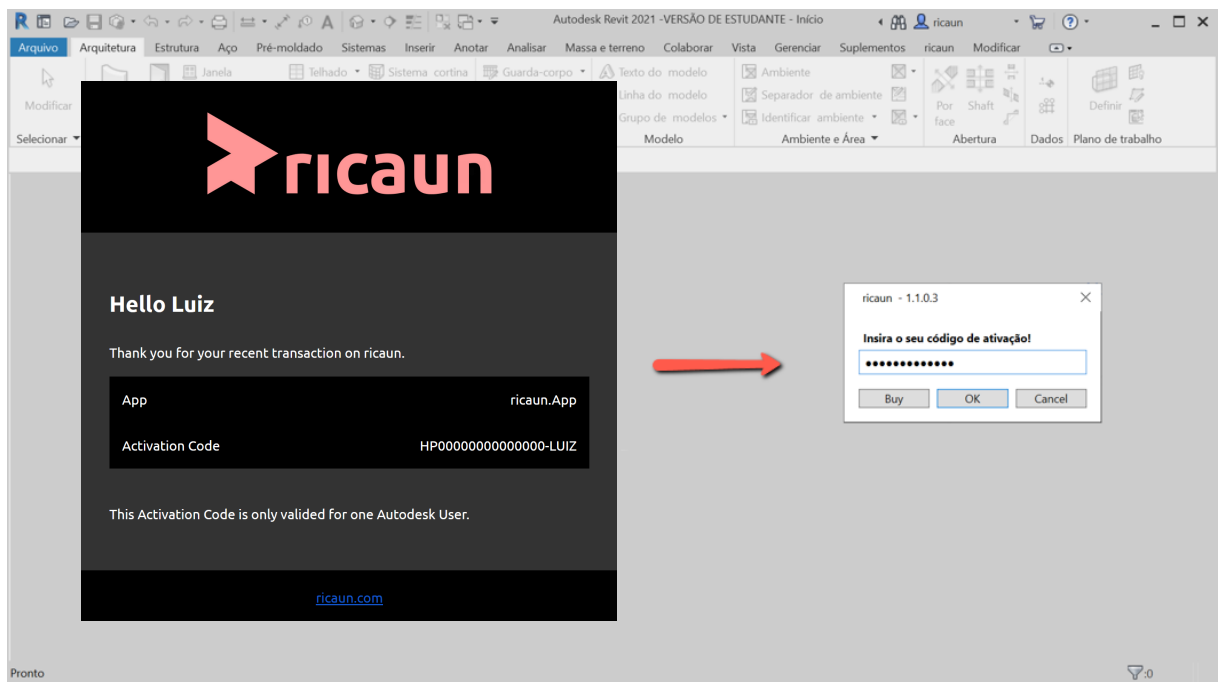

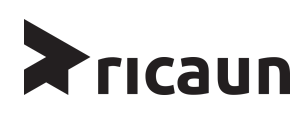

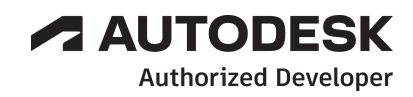